# Oracle® Cloud Using the Coupa Sourcing Adapter with Oracle Integration 3

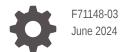

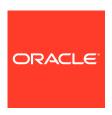

Oracle Cloud Using the Coupa Sourcing Adapter with Oracle Integration 3,

F71148-03

Copyright © 2024, Oracle and/or its affiliates.

Primary Author: Oracle Corporation

This software and related documentation are provided under a license agreement containing restrictions on use and disclosure and are protected by intellectual property laws. Except as expressly permitted in your license agreement or allowed by law, you may not use, copy, reproduce, translate, broadcast, modify, license, transmit, distribute, exhibit, perform, publish, or display any part, in any form, or by any means. Reverse engineering, disassembly, or decompilation of this software, unless required by law for interoperability, is prohibited.

The information contained herein is subject to change without notice and is not warranted to be error-free. If you find any errors, please report them to us in writing.

If this is software, software documentation, data (as defined in the Federal Acquisition Regulation), or related documentation that is delivered to the U.S. Government or anyone licensing it on behalf of the U.S. Government, then the following notice is applicable:

U.S. GOVERNMENT END USERS: Oracle programs (including any operating system, integrated software, any programs embedded, installed, or activated on delivered hardware, and modifications of such programs) and Oracle computer documentation or other Oracle data delivered to or accessed by U.S. Government end users are "commercial computer software," "commercial computer software documentation," or "limited rights data" pursuant to the applicable Federal Acquisition Regulation and agency-specific supplemental regulations. As such, the use, reproduction, duplication, release, display, disclosure, modification, preparation of derivative works, and/or adaptation of i) Oracle programs (including any operating system, integrated software, any programs embedded, installed, or activated on delivered hardware, and modifications of such programs), ii) Oracle computer documentation and/or iii) other Oracle data, is subject to the rights and limitations specified in the license contained in the applicable contract. The terms governing the U.S. Government's use of Oracle cloud services are defined by the applicable contract for such services. No other rights are granted to the U.S. Government.

This software or hardware is developed for general use in a variety of information management applications. It is not developed or intended for use in any inherently dangerous applications, including applications that may create a risk of personal injury. If you use this software or hardware in dangerous applications, then you shall be responsible to take all appropriate fail-safe, backup, redundancy, and other measures to ensure its safe use. Oracle Corporation and its affiliates disclaim any liability for any damages caused by use of this software or hardware in dangerous applications.

Oracle®, Java, MySQL, and NetSuite are registered trademarks of Oracle and/or its affiliates. Other names may be trademarks of their respective owners.

Intel and Intel Inside are trademarks or registered trademarks of Intel Corporation. All SPARC trademarks are used under license and are trademarks or registered trademarks of SPARC International, Inc. AMD, Epyc, and the AMD logo are trademarks or registered trademarks of Advanced Micro Devices. UNIX is a registered trademark of The Open Group

This software or hardware and documentation may provide access to or information about content, products, and services from third parties. Oracle Corporation and its affiliates are not responsible for and expressly disclaim all warranties of any kind with respect to third-party content, products, and services unless otherwise set forth in an applicable agreement between you and Oracle. Oracle Corporation and its affiliates will not be responsible for any loss, costs, or damages incurred due to your access to or use of third-party content, products, or services, except as set forth in an applicable agreement between you and Oracle.

## Contents

|   |            | _                     |    |
|---|------------|-----------------------|----|
| D | $r \alpha$ | t 🔿                   | ce |
|   |            | $\boldsymbol{\alpha}$ |    |

| Audience                                                                                                    | i\                |
|----------------------------------------------------------------------------------------------------|-------------------|
| Documentation Accessibility                                                                                                    | i۱                |
| Diversity and Inclusion                                                                                                    | i۱                |
| Related Resources                                                                                                    | ١                 |
| Conventions                                                                                                    | ١                 |
| Understand the Coupa Sourcing Adapter                                                                                                    |                   |
| Coupa Sourcing Adapter Capabilities                                                                                                    | 1-1               |
| What Application Version Is Supported?                                                                                                    | 1-2               |
| Workflow to Create and Add a Coupa Sourcing Adapter Connection to an Integration                                                              | 1-2               |
| Create a Coupa Sourcing Adapter Connection                                                                                                    |                   |
| Create a Coupa Sourcing Adapter Connection  Prerequisites for Creating a Connection                                                           | 2-1               |
| <u> </u>                                                                                                    | 2-1<br>2-2        |
| Prerequisites for Creating a Connection                                                                                                    |                   |
| Prerequisites for Creating a Connection Create a Connection                                                                                   | 2-2               |
| Prerequisites for Creating a Connection Create a Connection Configure Connection Properties                                                   | 2-2<br>2-3<br>2-3 |
| Prerequisites for Creating a Connection Create a Connection Configure Connection Properties Configure Connection Security                     | 2-2<br>2-3        |
| Prerequisites for Creating a Connection Create a Connection Configure Connection Properties Configure Connection Security Test the Connection | 2-2<br>2-3<br>2-3 |

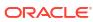

#### **Preface**

This guide describes how to configure this adapter as a connection in an integration in Oracle Integration.

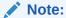

The use of this adapter may differ depending on the features you have, or whether your instance was provisioned using Standard or Enterprise edition. These differences are noted throughout this guide.

#### Topics:

- Audience
- Documentation Accessibility
- · Diversity and Inclusion
- Related Resources
- Conventions

#### **Audience**

This guide is intended for developers who want to use this adapter in integrations in Oracle Integration.

#### **Documentation Accessibility**

For information about Oracle's commitment to accessibility, visit the Oracle Accessibility Program website at https://www.oracle.com/corporate/accessibility/.

#### **Access to Oracle Support**

Oracle customers that have purchased support have access to electronic support through My Oracle Support. For information, visit https://support.oracle.com/portal/ or visit Oracle Accessibility Learning and Support if you are hearing impaired.

## **Diversity and Inclusion**

Oracle is fully committed to diversity and inclusion. Oracle respects and values having a diverse workforce that increases thought leadership and innovation. As part of our initiative to build a more inclusive culture that positively impacts our employees, customers, and partners, we are working to remove insensitive terms from our products and documentation. We are also mindful of the necessity to maintain compatibility with our customers' existing technologies and

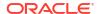

the need to ensure continuity of service as Oracle's offerings and industry standards evolve. Because of these technical constraints, our effort to remove insensitive terms is ongoing and will take time and external cooperation.

## **Related Resources**

See these Oracle resources:

- Oracle Cloud at http://cloud.oracle.com
- Using Integrations in Oracle Integration 3
- Using the Oracle Mapper with Oracle Integration 3
- Oracle Integration documentation on the Oracle Help Center.

#### Conventions

The following text conventions are used in this document:

| -          |                                                                                                    |
|------------|----------------------------------------------------------------------------------------------------|
| Convention | Meaning                                                                                                    |
| boldface   | Boldface type indicates graphical user interface elements associated with an action, or terms defined in text or the glossary.         |
| italic     | Italic type indicates book titles, emphasis, or placeholder variables for which you supply particular values.                          |
| monospace  | Monospace type indicates commands within a paragraph, URLs, code in examples, text that appears on the screen, or text that you enter. |

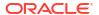

1

## Understand the Coupa Sourcing Adapter

Review the following topics to learn about the Coupa Sourcing Adapter and how to use it as a connection in integrations in Oracle Integration. A typical workflow of adapter and integration tasks is also provided.

#### **Topics:**

- Coupa Sourcing Adapter Capabilities
- What Application Version Is Supported?
- Workflow to Create and Add a Coupa Sourcing Adapter Connection to an Integration

#### Coupa Sourcing Adapter Capabilities

The Coupa Sourcing Adapter enables you to create an integration between Coupa and Oracle Integration. You can configure the Coupa Sourcing Adapter as an invoke connection in an integration in Oracle Integration.

The Coupa Sourcing Adapter provides the following capabilities:

- Supports the following modules:
  - Attachments
  - Coupa Pay
  - Expense Reports
  - Invoices
  - Legal Entity
  - Payables / Payable
  - Suppliers
  - Users
- Supports Create, Update, Delete, and Get actions. For example, you can create a user, expense reports, supplier, travel expense, invoice, and legal entity in Coupa.
- Enables you to integrate the near real-time data between Coupa and other external systems.
- Supports REST web services.
- Supports custom fields.
- Supports attachment downloads of up to 250 MB.
- Supports Coupa OAuth 2.0 Client Credentials and Authorization Code Credentials authentication.

The Coupa Sourcing Adapter is one of many predefined adapters included with Oracle Integration. See the Adapters page in the Oracle Help Center.

## What Application Version Is Supported?

For information about which application version is supported by this adapter, see the Connectivity Certification Matrix.

## Workflow to Create and Add a Coupa Sourcing Adapter Connection to an Integration

You follow a very simple workflow to create a connection with an adapter and include the connection in an integration in Oracle Integration.

This table lists the workflow steps for both adapter tasks and overall integration tasks, and provides links to instructions for each step.

| Step | Description                                                                                                    | More Information                                                                                                    |
|------|----------------------------------------------------------------------------------------------------|----------------------------------------------------------------------------------------------------|
| 1    | Access Oracle Integration.                                                                                                    | Go to https://instance_URL/ic/home                                                                                                    |
| 2    | Create the adapter connections for the applications you want to integrate. The connections can be reused in multiple integrations and are typically created by the administrator. | Create a Coupa Sourcing Adapter<br>Connection                                                                                                    |
| 3    | Create the integration. When you do this, you add trigger (source) and invoke (target) connections to the integration.                                                            | Understand Integration Creation and Best Practices in <i>Using Integrations in</i> Oracle Integration 3 and Add the Coupa Sourcing Adapter Connection to an Integration |
| 4    | Map data between the trigger connection data structure and the invoke connection data structure.                                                                                  | Map Data in Using Integrations in Oracle Integration 3                                                                                                    |
| 5    | (Optional) Create lookups that map the different values used by those applications to identify the same type of object (such as gender codes or country codes).                   | Manage Lookups in <i>Using Integrations in Oracle Integration 3</i>                                                                                                    |
| 6    | Activate the integration.                                                                                                    | Activate an Integration in Using Integrations in Oracle Integration 3                                                                                                   |
| 7    | Monitor the integration on the dashboard.                                                                                                    | Monitor Integrations During Runtime in Using Integrations in Oracle Integration 3                                                                                       |
| 8    | Track payload fields in messages during runtime.                                                                                                    | Assign Business Identifiers for Tracking<br>Fields in Messages and Track Integration<br>Instances in <i>Using Integrations in Oracle</i><br>Integration 3               |
| 9    | Manage errors at the integration level, connection level, or specific integration instance level.                                                                                 | Manage Errors in Using Integrations in Oracle Integration 3                                                                                                    |

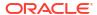

## Create a Coupa Sourcing Adapter Connection

A connection is based on an adapter. You define connections to the specific cloud applications that you want to integrate.

#### Topics:

- Prerequisites for Creating a Connection
- Create a Connection

#### Prerequisites for Creating a Connection

You must satisfy the following prerequisites to create a connection with the Coupa Sourcing Adapter.

#### Create an OAuth Client

- 1. Log in to your Coupa admin account and click Setup.
- 2. Search for OAuth2 in the search bar.
- 3. Under Integrations, click OAuth2/OpenID Connect Clients.
- 4. Click Create.
- Select Client Credentials as the grant type and enter the required information to create an OAuth client.
- Under Scopes, select the required scopes.

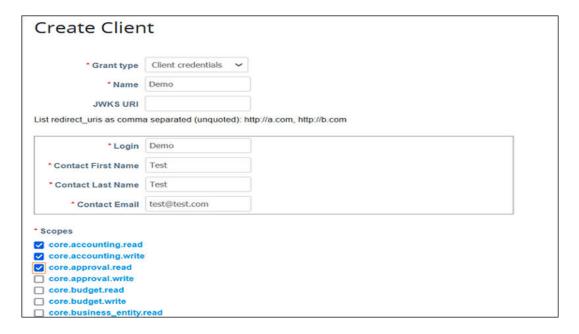

7. Click Save.

The system generates the client ID (identifier) and client secret.

Copy the values for the client ID (identifier), client secret, and scopes.
 You'll need to enter those values on the Connections page when you configure security for your Coupa Sourcing Adapter connection in Oracle Integration. See Configure Connection Security.

#### Create a Connection

Before you can build an integration, you must create the connections to the applications with which you want to share data.

To create a connection in Oracle Integration:

- 1. In the navigation pane, click **Design**, then **Connections**.
- 2. Click Create.

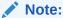

You can also create a connection in the integration canvas. See Define Inbound Triggers and Outbound Invokes.

- 3. In the Create connection panel, select the adapter to use for this connection. To find the adapter, scroll through the list, or enter a partial or full name in the **Search** field.
- 4. Enter the information that describes this connection.

| Element     | Description                                                                                                    |
|-------------|----------------------------------------------------------------------------------------------------|
| Name        | Enter a meaningful name to help others find your connection when they begin to create their own integrations.                                                                                                    |
| Identifier  | Automatically displays the name in capital letters that you entered in the <b>Name</b> field. If you modify the identifier name, don't include blank spaces (for example, SALES OPPORTUNITY).                                                                                                    |
| Role        | Select the role (direction) in which to use this connection (trigger, invoke, or both). Only the roles supported by the adapter are displayed for selection. When you select a role, only the connection properties and security policies appropriate to that role are displayed on the Connections page. If you select an adapter that supports both invoke and trigger, but select only one of those roles, you'll get an error when you try to drag the adapter into the section you didn't select. |
|             | For example, assume you configure a connection for the Oracle Service Cloud (RightNow) Adapter as only an <b>invoke</b> . Dragging the adapter to a <b>trigger</b> section in the integration produces an error.                                                                                                    |
| Keywords    | Enter optional keywords (tags). You can search on the connection keywords on the Connections page.                                                                                                    |
| Description | Enter an optional description of the connection.                                                                                                    |

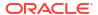

| Element                   | Description                                                                                                    |
|---------------------------|----------------------------------------------------------------------------------------------------|
| Share with other projects | <b>Note</b> : This field only appears if you are creating a connection in a project.                                                                                                    |
|                           | Select to make this connection publicly available in other projects. Connection sharing eliminates the need to create and maintain separate connections in different projects.                                                                                                    |
|                           | When you configure an adapter connection in a different project, the <b>Use a shared connection</b> field is displayed at the top of the Connections page. If the connection you are configuring matches the same type and role as the publicly available connection, you can select that connection to reference (inherit) its resources. |
|                           | See Add and Share a Connection Across a Project.                                                                                                    |

#### 5. Click Create.

Your connection is created. You're now ready to configure the connection properties, security policies, and (for some connections) access type.

#### **Configure Connection Properties**

Enter connection information so your application can process requests.

- 1. Go to the **Properties** section.
- 2. In the **HostUrl** field, enter the host URL in the following format:

https://my instance.coupacloud.com

#### **Configure Connection Security**

Configure security for your Coupa Sourcing Adapter connection.

- 1. Go to the **Security** section.
- 2. From the **Security Policy** list, select the security policy:
  - Coupa OAUTH2.0 Client Credentials Security Policy
  - Authorization Code Credentials
- 3. If you select Coupa OAUTH2.0 Client Credentials Security Policy:
  - a. In the **Client Id** field, enter the client ID (identifier) that you obtained after performing the prerequisite steps. See Prerequisites for Creating a Connection.
  - **b.** In the **Client Secret** field, enter the client secret that you obtained after performing the prerequisite steps. See Prerequisites for Creating a Connection.
  - c. In the **Scope** field, enter the required scopes. For example, core.accounting.read, core.accounting.write, and so on.

For multiple modules, you must ensure that space-separated scopes are provided in this field. For example, enter:

core.accounting.read core.accounting.write

- 4. If you select Authorization Code Credentials:
  - a. In the **Client Id** field, enter the client ID (identifier) that you obtained after performing the prerequisite steps. See Prerequisites for Creating a Connection.
  - **b.** In the **Client Secret** field, enter the client secret that you obtained after performing the prerequisite steps. See Prerequisites for Creating a Connection.
  - c. In the Scope field, enter the required scopes. For example, core.accounting.read, core.accounting.write, and so on.

For multiple modules, you must ensure that space-separated scopes are provided in this field. For example, enter:

core.accounting.read core.accounting.write

- d. Click **Provide Consent** to verify the connection properties. The Coupa application login page is displayed.
- e. Enter your Coupa login credentials.
- f. Once you see an Authenticated message, you can test your connection.

#### Test the Connection

Test your connection to ensure that it's configured successfully.

 In the page title bar, click Test. What happens next depends on whether your adapter connection uses a Web Services Description Language (WSDL) file. Only some adapter connections use WSDLs.

| If Your Connection | Then                                                                                                    |
|--------------------|----------------------------------------------------------------------------------------------------|
| Doesn't use a WSDL | The test starts automatically and validates the inputs you provided for the connection.                                                                                                    |
| Uses a WSDL        | A dialog prompts you to select the type of connection testing to perform:                                                                                                    |
|                    | <ul> <li>Validate and Test: Performs a full validation of the WSDL, including processing of the imported schemas and WSDLs. Complete validation can take several minutes depending on the number of imported schemas and WSDLs. No requests are sent to the operations exposed in the WSDL.</li> </ul> |
|                    | <ul> <li>Test: Connects to the WSDL URL and performs a syntax check on<br/>the WSDL. No requests are sent to the operations exposed in the<br/>WSDL.</li> </ul>                                                                                                    |

- 2. Wait for a message about the results of the connection test.
  - If the test was successful, then the connection is configured properly.
  - If the test failed, then edit the configuration details you entered. Check for typos and verify URLs and credentials. Continue to test until the connection is successful.
- 3. When complete, click **Save**.

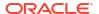

# Add the Coupa Sourcing Adapter Connection to an Integration

When you drag the Coupa Sourcing Adapter into the invoke area of an integration, the Adapter Endpoint Configuration Wizard is invoked. This wizard guides you through configuration of the Coupa Sourcing Adapter endpoint properties.

The following sections describe the wizard pages that guide you through configuration of the Coupa Sourcing Adapter as an invoke in an integration.

#### Topics:

- Invoke Basic Info Page
- Summary Page

## Invoke Basic Info Page

Specify a name, description, module name, and action on the Basic Info page of each invoke connection in your integration.

| Element                                 | Description                                                                                                    |  |
|-----------------------------------------|----------------------------------------------------------------------------------------------------|--|
| What do you want to call your endpoint? | Provide a meaningful name so that others can understand the connection. For example, if you are creating a database connection for adding new employee data, you may want to name it CreateEmployeeInDB. You can include English alphabetic characters, numbers, underscores, and dashes in the name. You cannot include the following:  Blank spaces (for example, My DB Connection)  Special characters (for example, #;83% or righ(t)now4)  Multibyte characters |  |
| What does this endpoint do?             | Enter an optional description of the connection's responsibilities.                                                                                                    |  |
| Enter module name to filter             | Select a module name, such as <b>Attachments</b> , <b>Users</b> , <b>Invoices</b> , <b>Expense Reports</b> , and so on.                                                                                                    |  |
| Action                                  | Select the type of action to perform, such as <b>Get all Attachments for Requisition</b> , <b>Create A User</b> , <b>Update Approval Limits</b> , <b>Get a Pay Order</b> , <b>Retrieve Invoice by ID using Filter</b> , <b>Get CoupaPay Expense Payment by ID</b> , <b>Add Specific Content Group to supplier site</b> , and so on. The actions available for selection are based on the module name selected.                                                      |  |

## **Summary Page**

You can review the specified adapter configuration values on the Summary page.

| Element | Description                                                                                                    |
|---------|----------------------------------------------------------------------------------------------------|
| Summary | Displays a summary of the configuration values you defined on previous pages of the wizard.                                                                                                    |
|         | The information that is displayed can vary by adapter. For some adapters, the selected business objects and operation name are displayed. For adapters for which a generated XSD file is provided, click the XSD link to view a read-only version of the file. |
|         | To return to a previous page to update any values, click the appropriate tab in the left panel or click <b>Go back</b> .                                                                                                    |
|         | To cancel your configuration details, click Cancel.                                                                                                    |

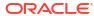